AYUELA permite realizar la solicitud de Matriculación en Ed. Infantil, Ed, Primaria y Ed. Secundaria Obligatoria (E.S.O.)

Se procede del siguiente modo: Perfil de "**Secretaría Virtual**". ¡**Pasos**!

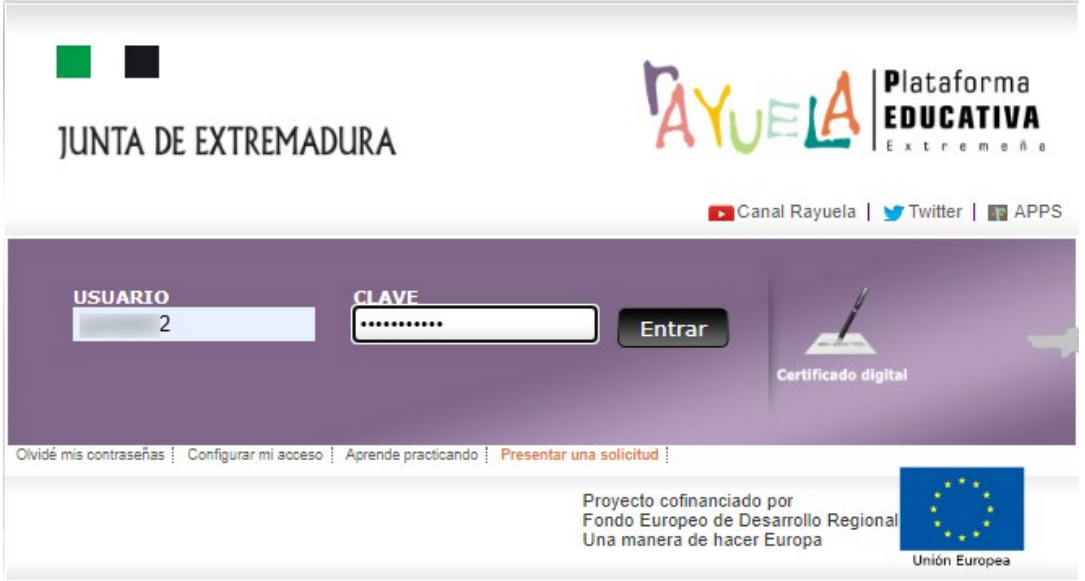

Si nuestros datos constan en  $\sqrt[R]{\bigcup_{i=1}^{n}}$ 

- Con nuestro **USUARIO / CLAVE**.
- Con nuestro **Certificado digital**.

Tras acceder, se muestra la pantalla de inicio de la **Secretaría Virtual**, donde aparecen varios apartados: "Mis trámites", "Trámites abiertos", "Próximos trámites"…

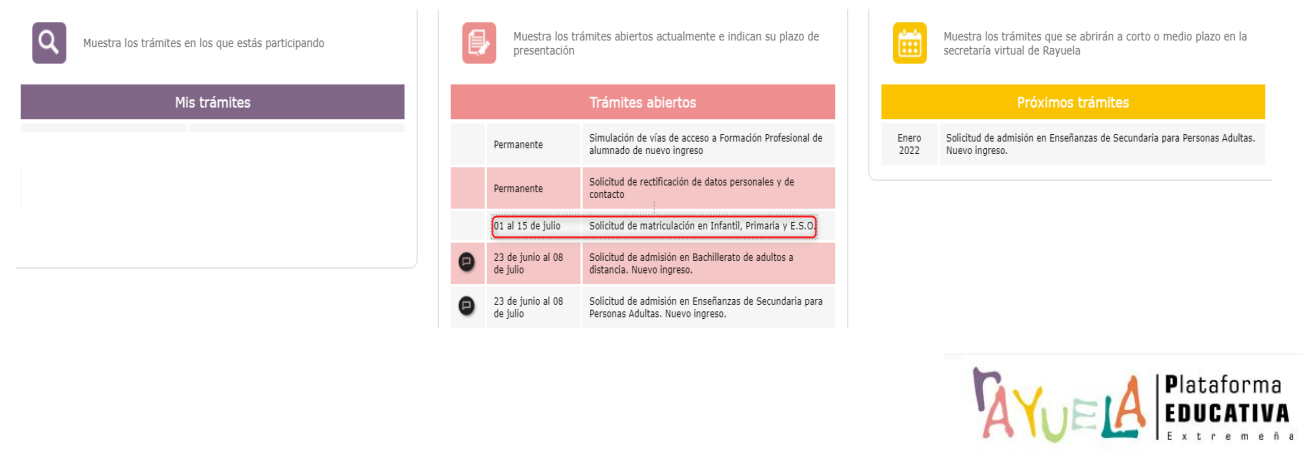

Se observa que en "Trámites abiertos" estará vigente desde el 01 al 15 de julio la "**Solicitud de matriculación en Infantil, Primaria y ESO**". Se pulsa sobre ella.

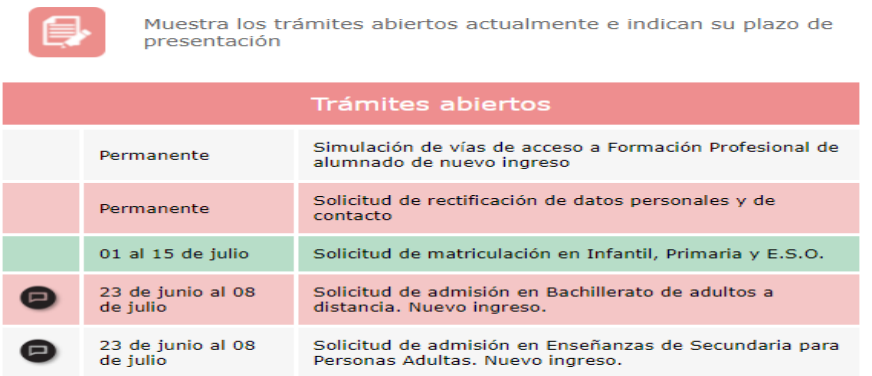

A continuación, aparece una nueva pantalla donde se debe elegir al alumnado para el que se solicita dicha matrícula. Se pulsa sobre el **nombre y apellidos**.

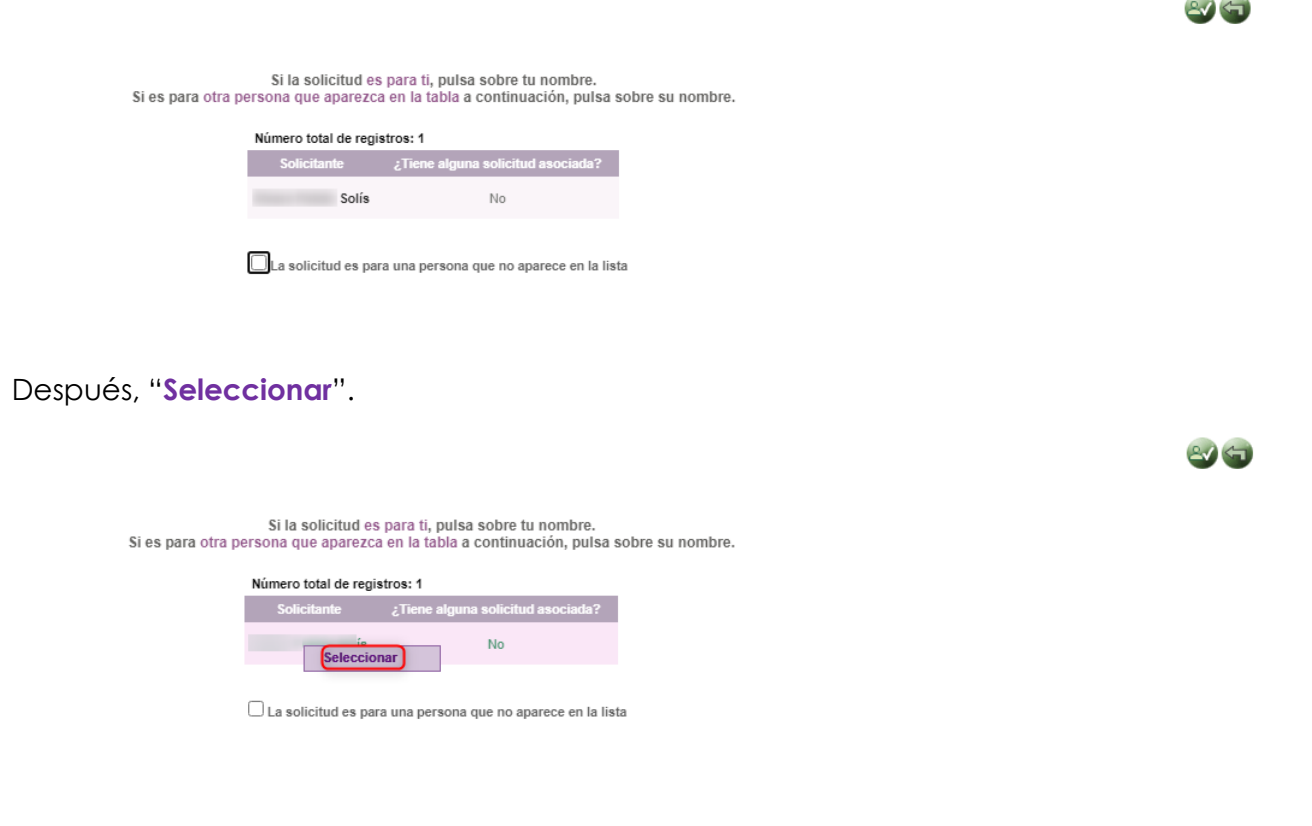

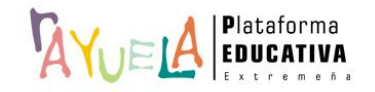

No podrá optar a este proceso de matriculación a través de  $\sqrt[R]{\bigcup_{i=1}^{n} A_i}$ .

1. El alumnado que NO haya participado en el proceso de adscripción y/o en el proceso de admisión. En este caso, tendrá que realizar una "**solicitud de admisión en centros docentes sostenidos con fondos públicos fuera de los plazos establecidos**".

2. El alumnado que NO tenga registrado en el resultado de la matrícula del año académico anterior "**Promociona**" o "**Repite**".

2. El alumnado que NO cumpla los requisitos establecidos por el "**Filtro**" (edad, nº de repeticiones…) tendrá que personarse en un centro educativo.

En esta pantalla,  $\sqrt[A]{\cup}$  vuelca la información que contiene sobre los "Datos identificativos" de la persona solicitante, de forma automática. Se pulsa sobre la flecha (>) para pasar a la siguiente pestaña.

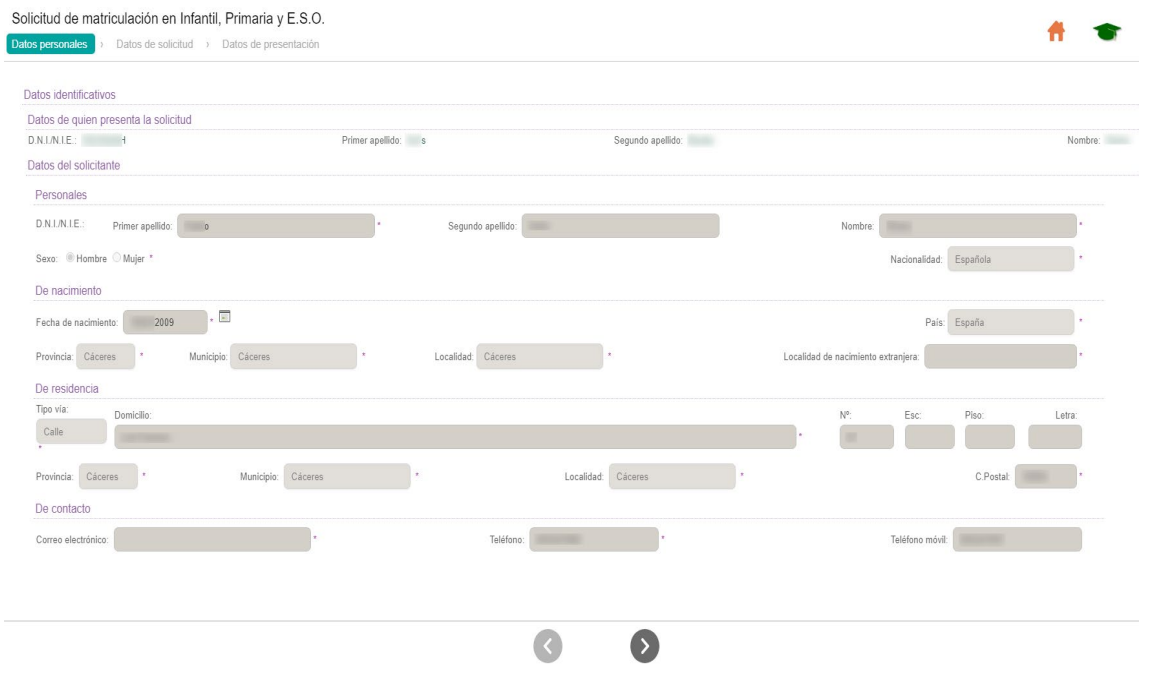

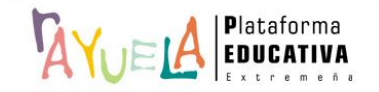

A continuación, se debe seleccionar las materias de la matrícula de la persona solicitante:

• Las materias optativas, vienen predefinidas por  $\sqrt[R]{\bigcup_{i=1}^{n}} A$ , según el tipo de materias que tenía **seleccionado el alumnado en el anterior año académico**. De todos modos, están habilitadas por si tuvieran que ser modificadas.

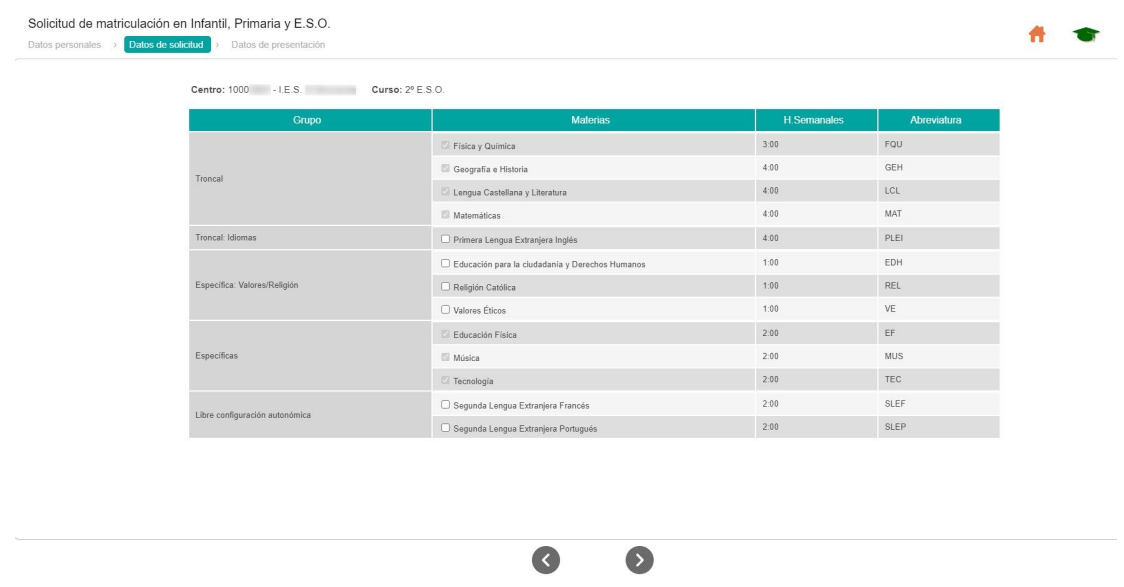

• Dependiendo del tipo de estudios para el que se presente la solicitud, será necesario elegir un **número mínimo y máximo** de materias.

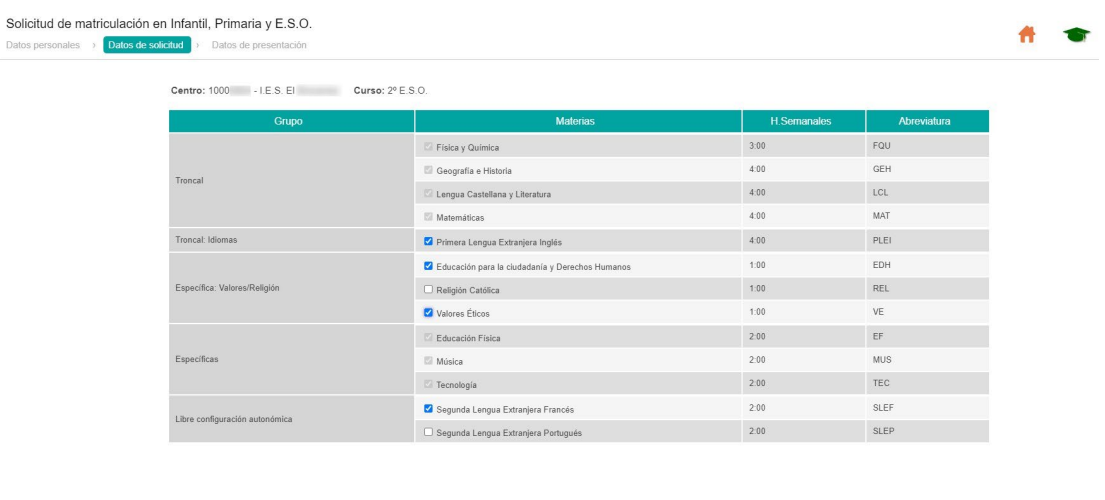

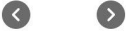

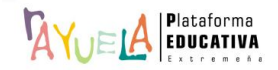

En la siguiente pantalla, es necesario seleccionar la casilla "**El presentador de la solicitud de hace responsable de la veracidad de documentación aportada**".

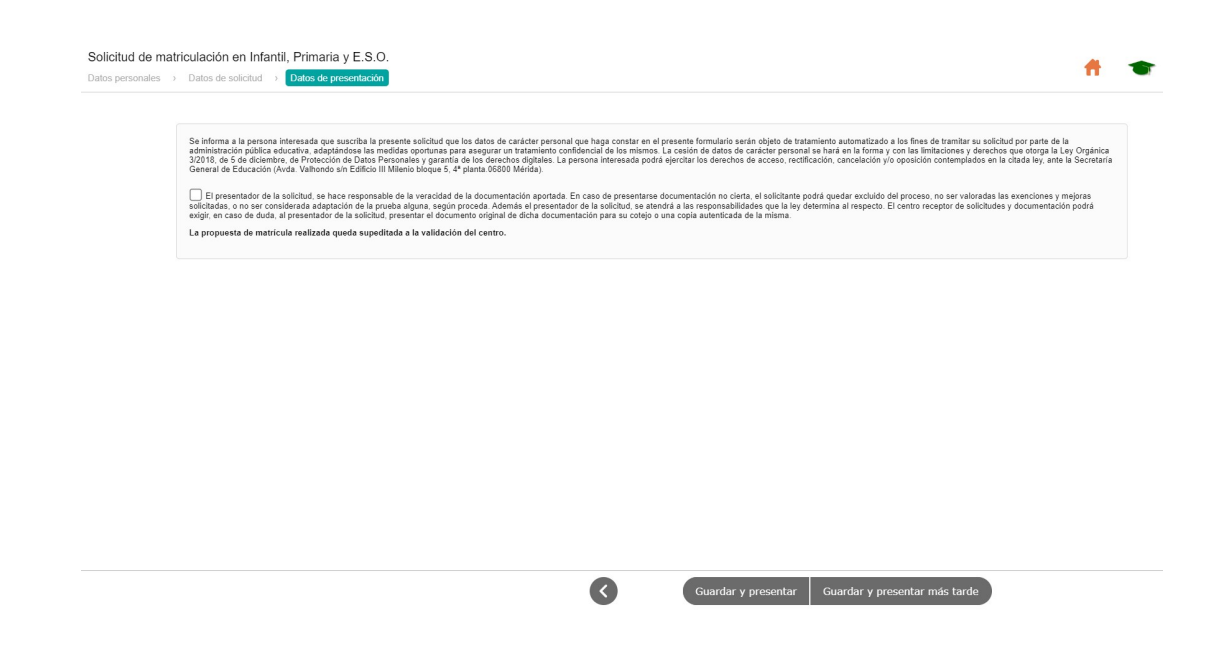

Hecho esto, en la parte inferior, existen dos opciones: "**Guardar y presentar**", de forma que la solicitud queda "Presentada", definitivamente (este ejemplo); y, la posibilidad de "**Guardar y**  presentar más tarde", de forma que la solicitud queda guardada como "En trámite" en la pantalla principal de Secretaría Virtual, para su posterior presentación.

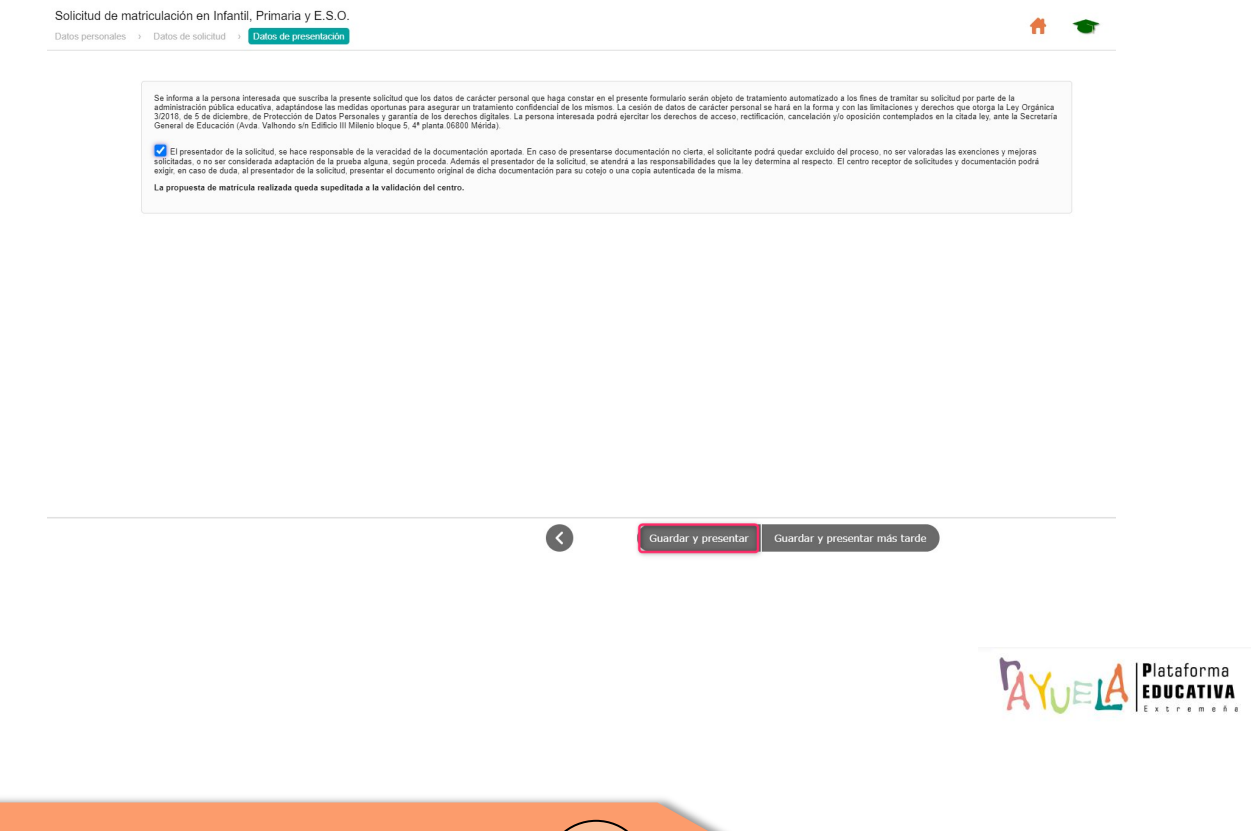

Ahora, <sup>1</sup>A muestra un resumen de la información que contiene la solicitud.

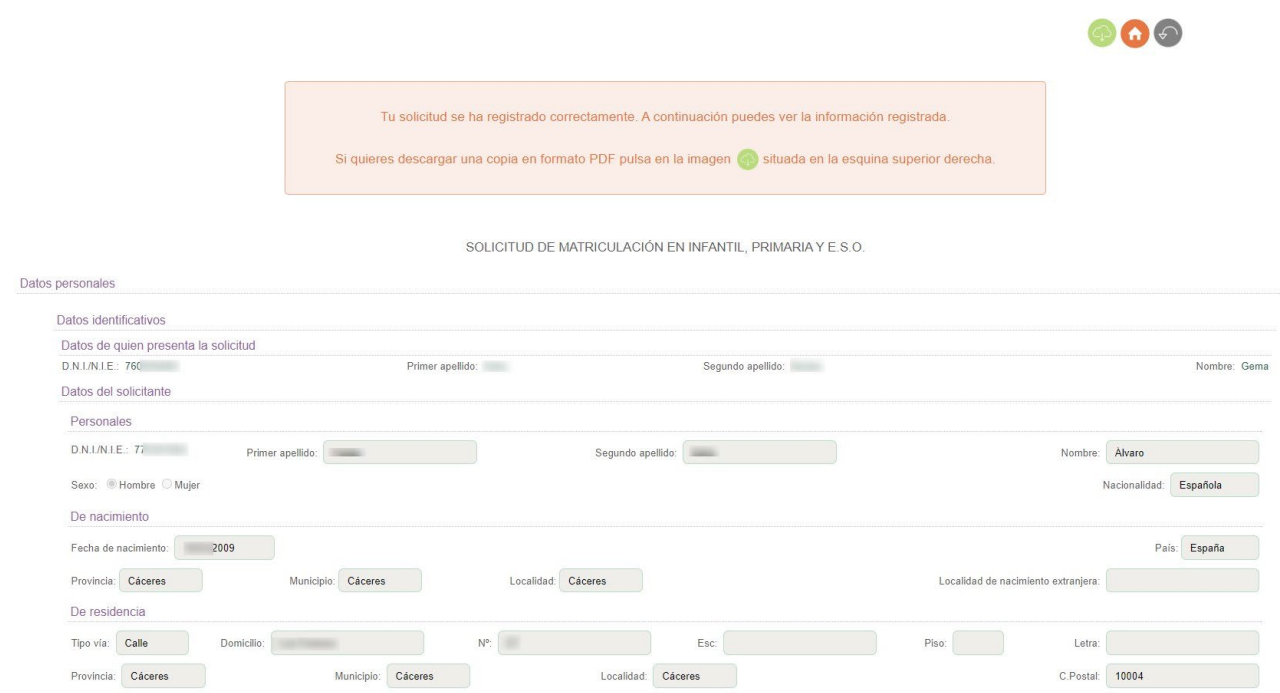

En la parte superior derecha de la pantalla, aparecen tres botones. De izquierda a derecha: "**Descargar la solicitud**", ir a **"Inicio"** o "**Volver**" al apartado de "Mis trámites".

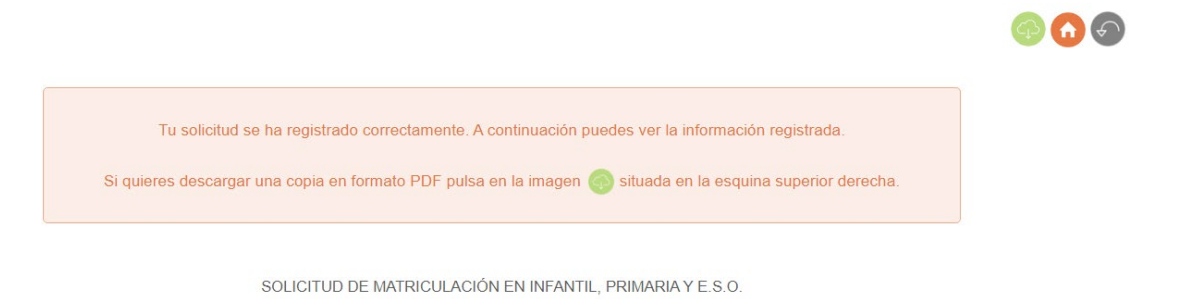

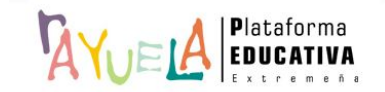

Desde la pantalla inicial de <sup>1</sup>AYUELA, se puede realizar un **seguimiento del trámite** o realizar **modificaciones de la solicitud** presentada, dentro del apartado "Mis trámites", situado en la parte izquierda de la pantalla.

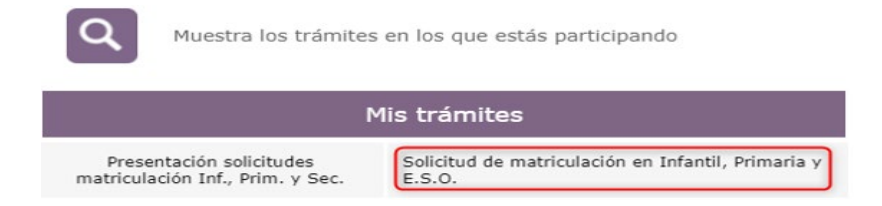

Al pulsa en la solicitud, aparecen, de nuevo, los botones para acceder al **"Detalle de la Solicitud**" o **"Descargar justificante**"

Inicio » Selección de solicitante » » Solicitud presentada

Seguimiento de mi solicitud de: Solicitud de matriculación en Infantil, Primaria y E.S.O.

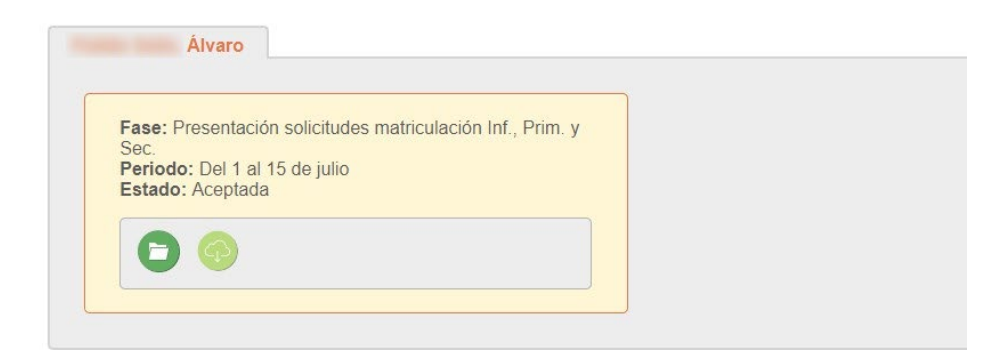

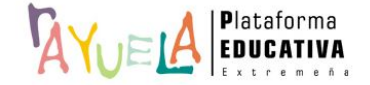

Si deseas visualizar este proceso en vídeo, pulsa [aquí](http://rayuela-bdc.educarex.es/books/secretar%C3%ADa-virtual/page/solicitud-de-matriculaci%C3%B3n)

Por favor, danos tu opinión y ayúdanos [a](https://docs.google.com/forms/d/e/1FAIpQLSd20rNy7CQe2d8CYd4NJd5jBL8afDQCnT9eViQgfLgzeMU3Fg/viewform) mejorar, pulsa

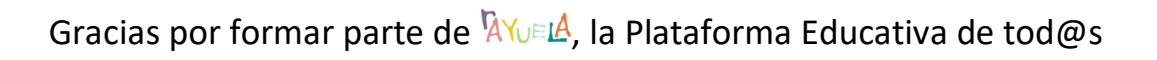

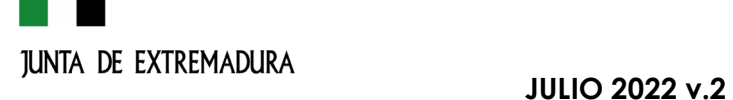

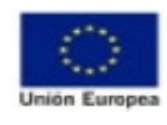

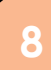